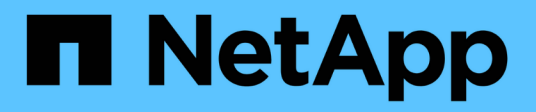

## **Verwalten von Berichten**

SnapManager for Hyper-V

NetApp October 04, 2023

This PDF was generated from https://docs.netapp.com/de-de/snapmanager-hyper-v/task-view-areport.html on October 04, 2023. Always check docs.netapp.com for the latest.

# **Inhalt**

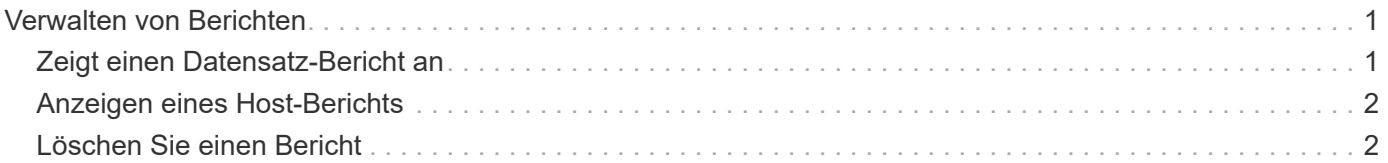

## <span id="page-2-0"></span>**Verwalten von Berichten**

In SnapManager für Hyper-V können Sie Backup-, Restore- und Konfigurationsberichte anzeigen und löschen Diese Berichte enthalten wichtige Informationen zu Ihren Datensätzen, Virtual Machines und Hosts. Sie können Berichte auch in verschiedenen Formaten exportieren.

#### • **Backup-Berichte**

Backup-Berichte enthalten alle Backup-Informationen für alle Hosts, die zu einem bestimmten Datensatz gehören. Sie können einen Backup-Bericht für einen Datensatz oder eine virtuelle Maschine anzeigen. Für eine virtuelle Maschine angezeigte Berichte verwenden den Namen der virtuellen Maschine anstelle der GUID.

Wenn der Backup-Bericht angezeigt wird, können Sie ihn in verschiedene Formate exportieren.

#### • **Berichte wiederherstellen**

Restore Reports zeigen alle Informationen zum Wiederherstellungsvorgang auf VM-Basis an.

Wenn der Wiederherstellungsbericht angezeigt wird, können Sie ihn in verschiedene Formate exportieren.

#### • **Konfigurationsberichte**

Konfigurationsberichte zeigen die Benachrichtigungseinstellungen, den Berichtspfad und den SnapInfo-Pfad für den ausgewählten Host an.

Wenn der Konfigurationsbericht angezeigt wird, können Sie ihn in verschiedene Formate exportieren.

### <span id="page-2-1"></span>**Zeigt einen Datensatz-Bericht an**

Sie können einen Bericht über einen Datensatz oder eine in SnapManager für Hyper-V gemanagte VM-Ressource anzeigen

#### **Schritte**

- 1. Klicken Sie im Navigationsbereich auf Menü:Berichte[Datasets].
- 2. Wählen Sie den Datensatz oder die virtuelle Maschine aus, die den Bericht enthält, den Sie anzeigen möchten.
- 3. Klicken Sie im Fensterbereich Berichte entweder auf die Registerkarte Backup oder auf die Registerkarte Recovery.
- 4. Wählen Sie den Bericht aus, den Sie anzeigen möchten, und klicken Sie auf **Bericht anzeigen**.

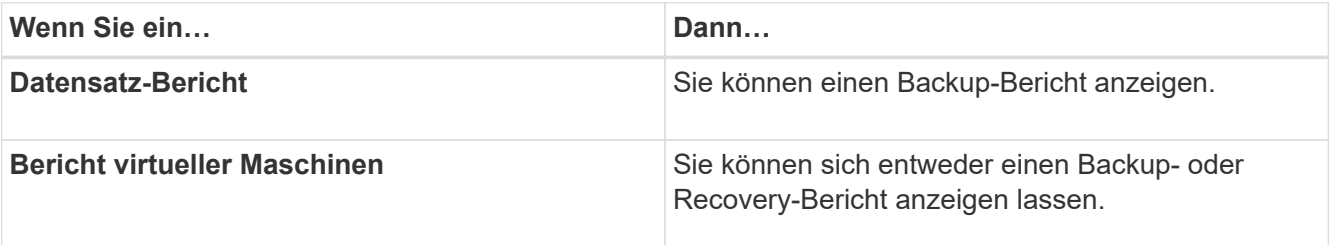

Der Bericht wird in einem separaten Fenster angezeigt.

## <span id="page-3-0"></span>**Anzeigen eines Host-Berichts**

Sie können sich einen Bericht über einen in SnapManager für Hyper-V gemanagten Host anzeigen lassen

#### **Schritte**

- 1. Klicken Sie im Navigationsbereich auf Menü:Berichte[Hosts].
- 2. Wählen Sie den Host aus, der den Bericht enthält, den Sie anzeigen möchten.
- 3. Wählen Sie im Fensterbereich Berichte den gewünschten Bericht aus und klicken Sie auf **Bericht anzeigen**.

Der Konfigurationsbericht wird in einem separaten Fenster angezeigt.

## <span id="page-3-1"></span>**Löschen Sie einen Bericht**

Sie können einen oder mehrere Berichte löschen, wenn diese nicht mehr benötigt werden.

#### **Schritte**

- 1. Klicken Sie im Navigationsbereich auf Menü:Berichte[Datensätze] oder Menü:Berichte[Hosts].
- 2. Wählen Sie den Datensatz, die virtuelle Maschine oder den Host aus, der den Bericht oder die Berichte enthält, die Sie löschen möchten.
- 3. Wählen Sie im Fensterbereich Berichte den Bericht oder die Berichte aus, die Sie löschen möchten.
- 4. Klicken Sie im Bereich Aktionen auf **Bericht löschen** und klicken Sie zum Löschen auf **OK**.

#### **Copyright-Informationen**

Copyright © 2023 NetApp. Alle Rechte vorbehalten. Gedruckt in den USA. Dieses urheberrechtlich geschützte Dokument darf ohne die vorherige schriftliche Genehmigung des Urheberrechtsinhabers in keiner Form und durch keine Mittel – weder grafische noch elektronische oder mechanische, einschließlich Fotokopieren, Aufnehmen oder Speichern in einem elektronischen Abrufsystem – auch nicht in Teilen, vervielfältigt werden.

Software, die von urheberrechtlich geschütztem NetApp Material abgeleitet wird, unterliegt der folgenden Lizenz und dem folgenden Haftungsausschluss:

DIE VORLIEGENDE SOFTWARE WIRD IN DER VORLIEGENDEN FORM VON NETAPP ZUR VERFÜGUNG GESTELLT, D. H. OHNE JEGLICHE EXPLIZITE ODER IMPLIZITE GEWÄHRLEISTUNG, EINSCHLIESSLICH, JEDOCH NICHT BESCHRÄNKT AUF DIE STILLSCHWEIGENDE GEWÄHRLEISTUNG DER MARKTGÄNGIGKEIT UND EIGNUNG FÜR EINEN BESTIMMTEN ZWECK, DIE HIERMIT AUSGESCHLOSSEN WERDEN. NETAPP ÜBERNIMMT KEINERLEI HAFTUNG FÜR DIREKTE, INDIREKTE, ZUFÄLLIGE, BESONDERE, BEISPIELHAFTE SCHÄDEN ODER FOLGESCHÄDEN (EINSCHLIESSLICH, JEDOCH NICHT BESCHRÄNKT AUF DIE BESCHAFFUNG VON ERSATZWAREN ODER -DIENSTLEISTUNGEN, NUTZUNGS-, DATEN- ODER GEWINNVERLUSTE ODER UNTERBRECHUNG DES GESCHÄFTSBETRIEBS), UNABHÄNGIG DAVON, WIE SIE VERURSACHT WURDEN UND AUF WELCHER HAFTUNGSTHEORIE SIE BERUHEN, OB AUS VERTRAGLICH FESTGELEGTER HAFTUNG, VERSCHULDENSUNABHÄNGIGER HAFTUNG ODER DELIKTSHAFTUNG (EINSCHLIESSLICH FAHRLÄSSIGKEIT ODER AUF ANDEREM WEGE), DIE IN IRGENDEINER WEISE AUS DER NUTZUNG DIESER SOFTWARE RESULTIEREN, SELBST WENN AUF DIE MÖGLICHKEIT DERARTIGER SCHÄDEN HINGEWIESEN WURDE.

NetApp behält sich das Recht vor, die hierin beschriebenen Produkte jederzeit und ohne Vorankündigung zu ändern. NetApp übernimmt keine Verantwortung oder Haftung, die sich aus der Verwendung der hier beschriebenen Produkte ergibt, es sei denn, NetApp hat dem ausdrücklich in schriftlicher Form zugestimmt. Die Verwendung oder der Erwerb dieses Produkts stellt keine Lizenzierung im Rahmen eines Patentrechts, Markenrechts oder eines anderen Rechts an geistigem Eigentum von NetApp dar.

Das in diesem Dokument beschriebene Produkt kann durch ein oder mehrere US-amerikanische Patente, ausländische Patente oder anhängige Patentanmeldungen geschützt sein.

ERLÄUTERUNG ZU "RESTRICTED RIGHTS": Nutzung, Vervielfältigung oder Offenlegung durch die US-Regierung unterliegt den Einschränkungen gemäß Unterabschnitt (b)(3) der Klausel "Rights in Technical Data – Noncommercial Items" in DFARS 252.227-7013 (Februar 2014) und FAR 52.227-19 (Dezember 2007).

Die hierin enthaltenen Daten beziehen sich auf ein kommerzielles Produkt und/oder einen kommerziellen Service (wie in FAR 2.101 definiert) und sind Eigentum von NetApp, Inc. Alle technischen Daten und die Computersoftware von NetApp, die unter diesem Vertrag bereitgestellt werden, sind gewerblicher Natur und wurden ausschließlich unter Verwendung privater Mittel entwickelt. Die US-Regierung besitzt eine nicht ausschließliche, nicht übertragbare, nicht unterlizenzierbare, weltweite, limitierte unwiderrufliche Lizenz zur Nutzung der Daten nur in Verbindung mit und zur Unterstützung des Vertrags der US-Regierung, unter dem die Daten bereitgestellt wurden. Sofern in den vorliegenden Bedingungen nicht anders angegeben, dürfen die Daten ohne vorherige schriftliche Genehmigung von NetApp, Inc. nicht verwendet, offengelegt, vervielfältigt, geändert, aufgeführt oder angezeigt werden. Die Lizenzrechte der US-Regierung für das US-Verteidigungsministerium sind auf die in DFARS-Klausel 252.227-7015(b) (Februar 2014) genannten Rechte beschränkt.

#### **Markeninformationen**

NETAPP, das NETAPP Logo und die unter [http://www.netapp.com/TM](http://www.netapp.com/TM\) aufgeführten Marken sind Marken von NetApp, Inc. Andere Firmen und Produktnamen können Marken der jeweiligen Eigentümer sein.